# $\hspace{.1cm} \rightarrow$

# $1$

# WINDOWS

 $10 \t 13 \t 2004$ .

«Информатика». Часть 1. Основы WINDOWS /Сост. Л.В. Васильева, О.А. Медведе- $\frac{1}{2004}$  -  $\frac{1}{2004}$  -  $\frac{1}{2004}$  -  $\frac{1}{2004}$  -  $\frac{1}{2004}$  -  $\frac{1}{2004}$  -  $\frac{1}{2004}$  -  $\frac{1}{2004}$  -  $\frac{1}{2004}$  -  $\frac{1}{2004}$  -  $\frac{1}{2004}$  -  $\frac{1}{2004}$  -  $\frac{1}{2004}$  -  $\frac{1}{2004}$  -  $\frac{1}{2004}$ 

WORD, -

**ЕХСЕL,** 

### $\text{EXCEL.}$

Составители: Л.В. Васильева, ст.преподаватель, О.А.Медведева, ассистент

Ответственный за выпуск А.Г.Фокин, ст. преподав тель

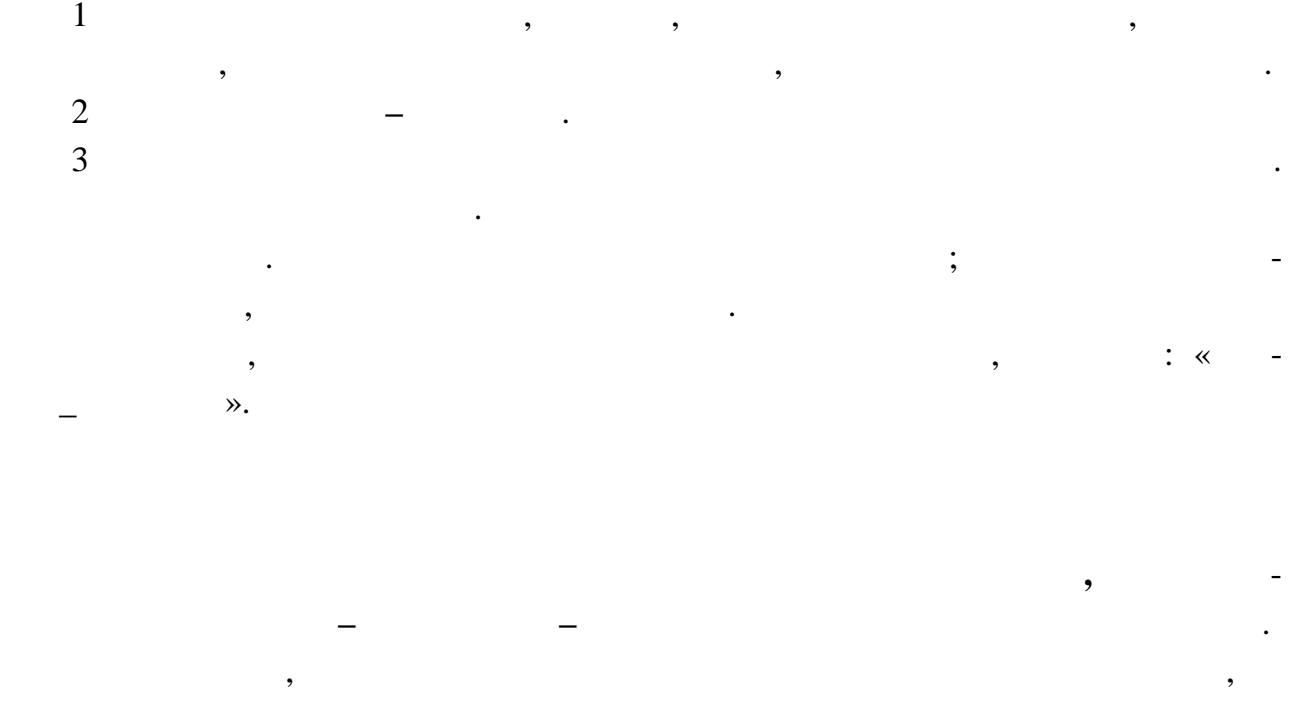

 $Word$   $\ldots$   $\ldots$ 

мости прокручивать текст.

тически присваивается указа ное имя.

 $\mathbf{1}$ 

В длинных документах полезно ставить пометки в тех местах, куда необходи-

**Закладка** - место в документе или выделенный фрагмент текста, предназна-

ченный для использования в качестве ссылки. Месту расположения текста автома-

мо вернуться позднее. Например, необходимо вставить дополнительную информацию до окончания последней правки. Или поставить пометку для пользователей, чтобы они могли быстро попасть в нужное место. С п мощью закладок можно легко переходить в документе к требуемому фрагменту текста или объекту без необходимости объекту без необходимости о<br>В документу без необходимости объекту без необходимости объекту без необходимости объекту без необходимости об

мыми символогий символогий символогий смысл оставить имеет смысл оставить их включенными.<br>В появлении символогий смысл оставить их включенными символогий составить их в смысл оставить их в смысл остав

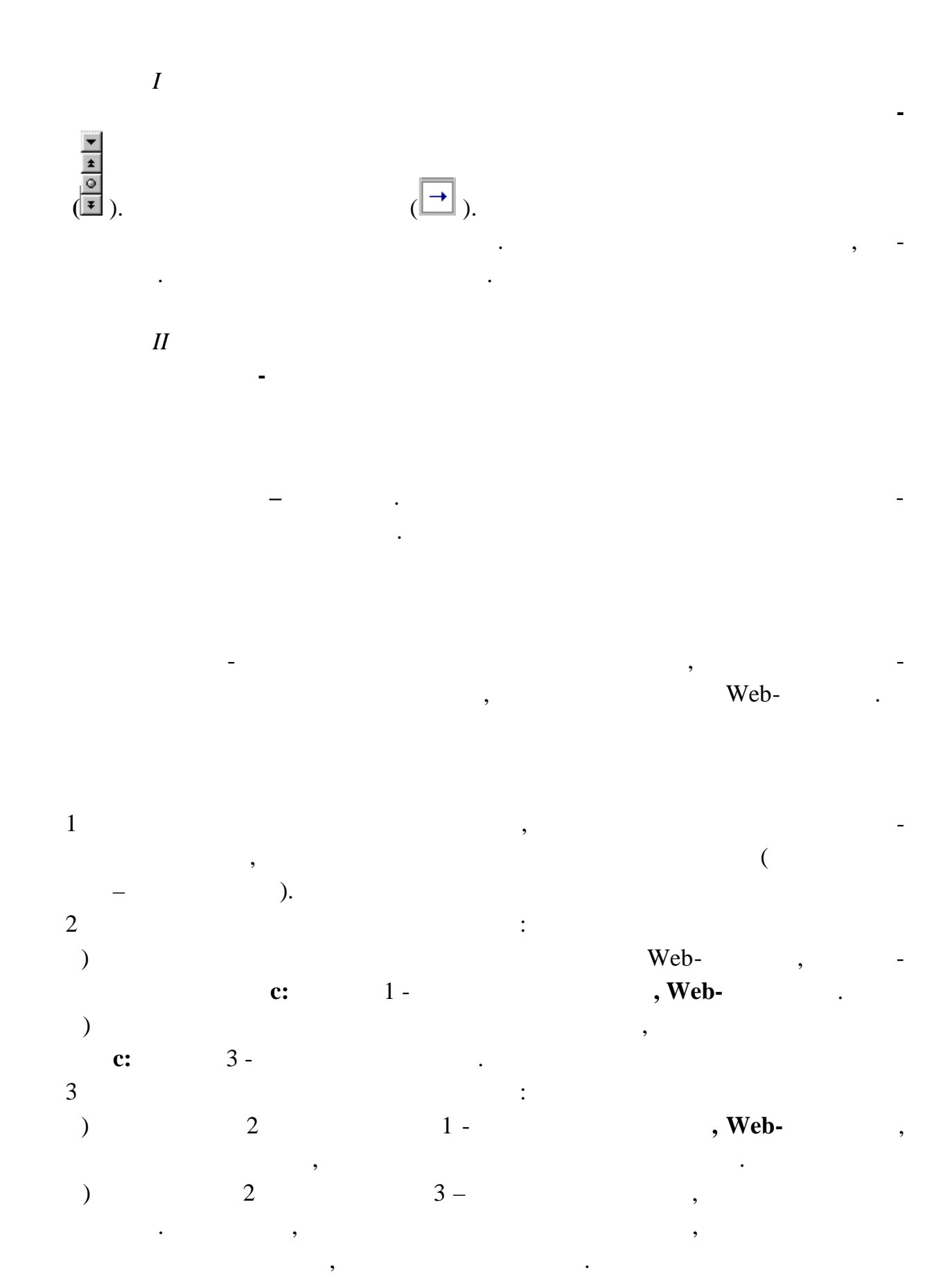

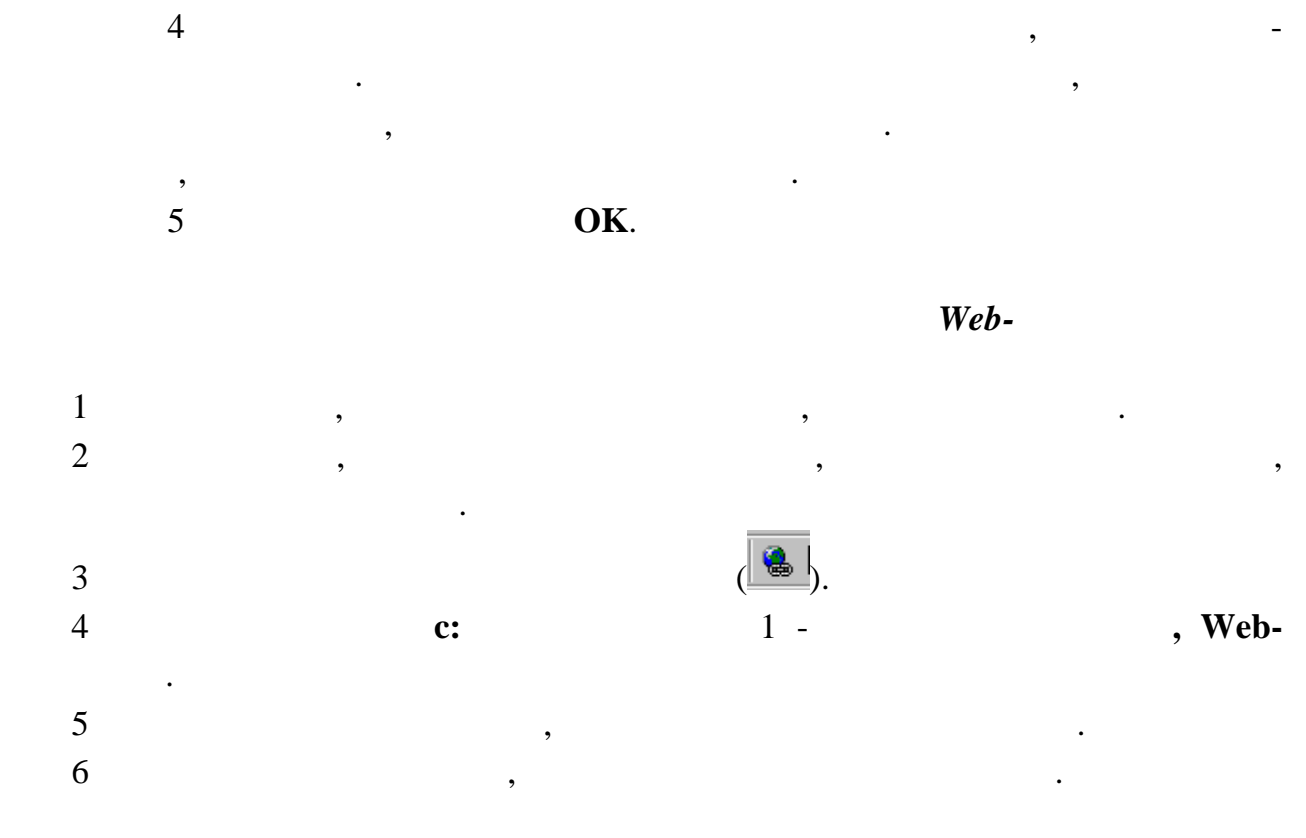

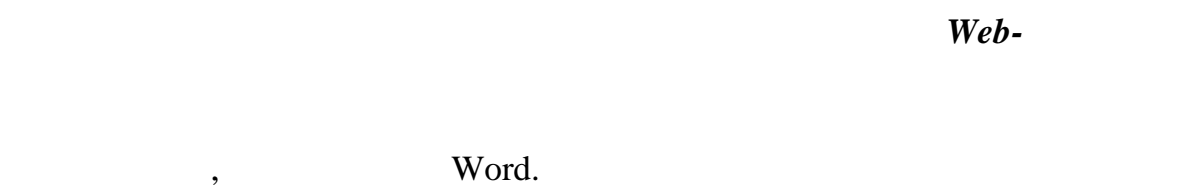

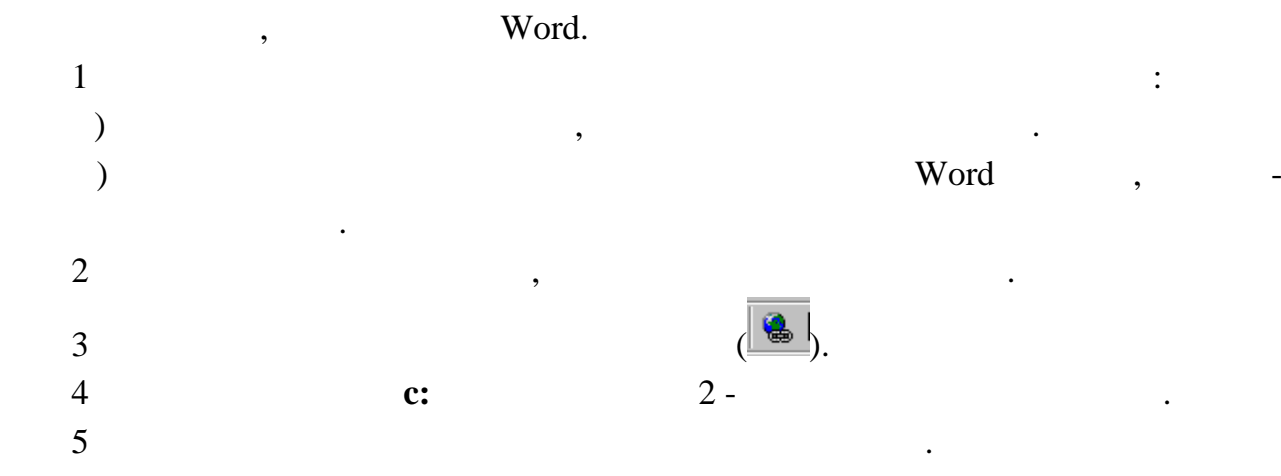

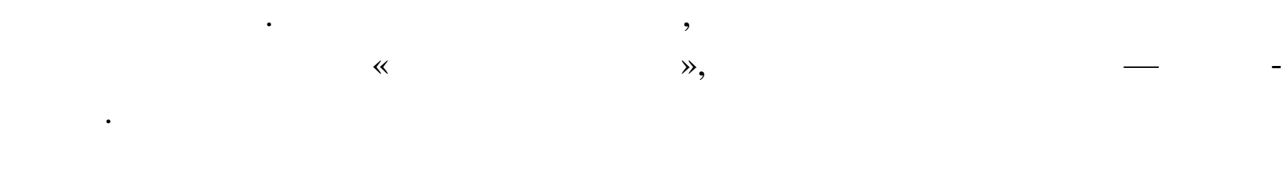

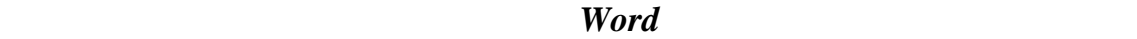

Гиперссылку можно создать, перетаскивая выделенный текст, рисунок из до-

Word.

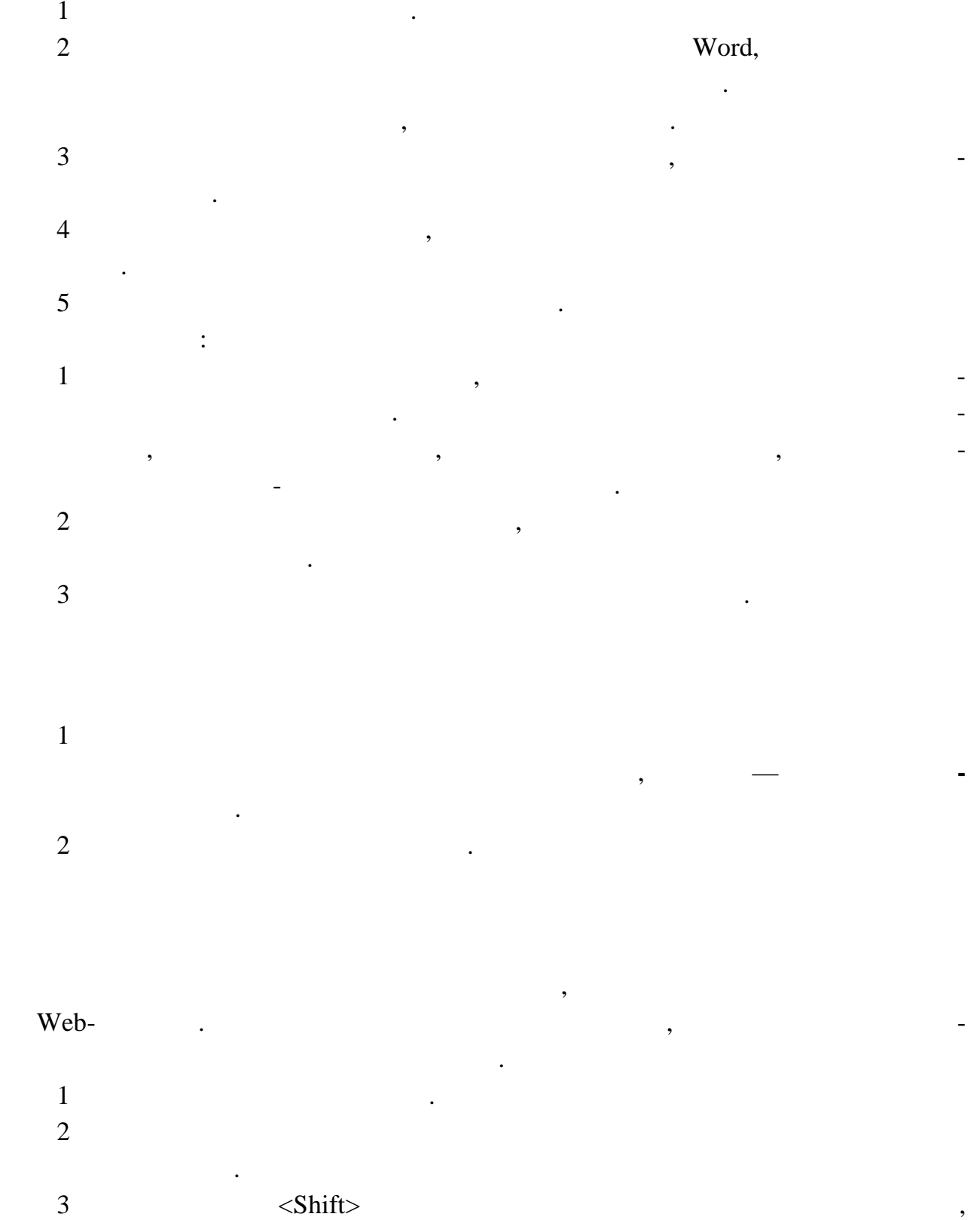

Перетаскивать объект можно только из уже сохраненного файла.

пока весь текст не будет выделен.

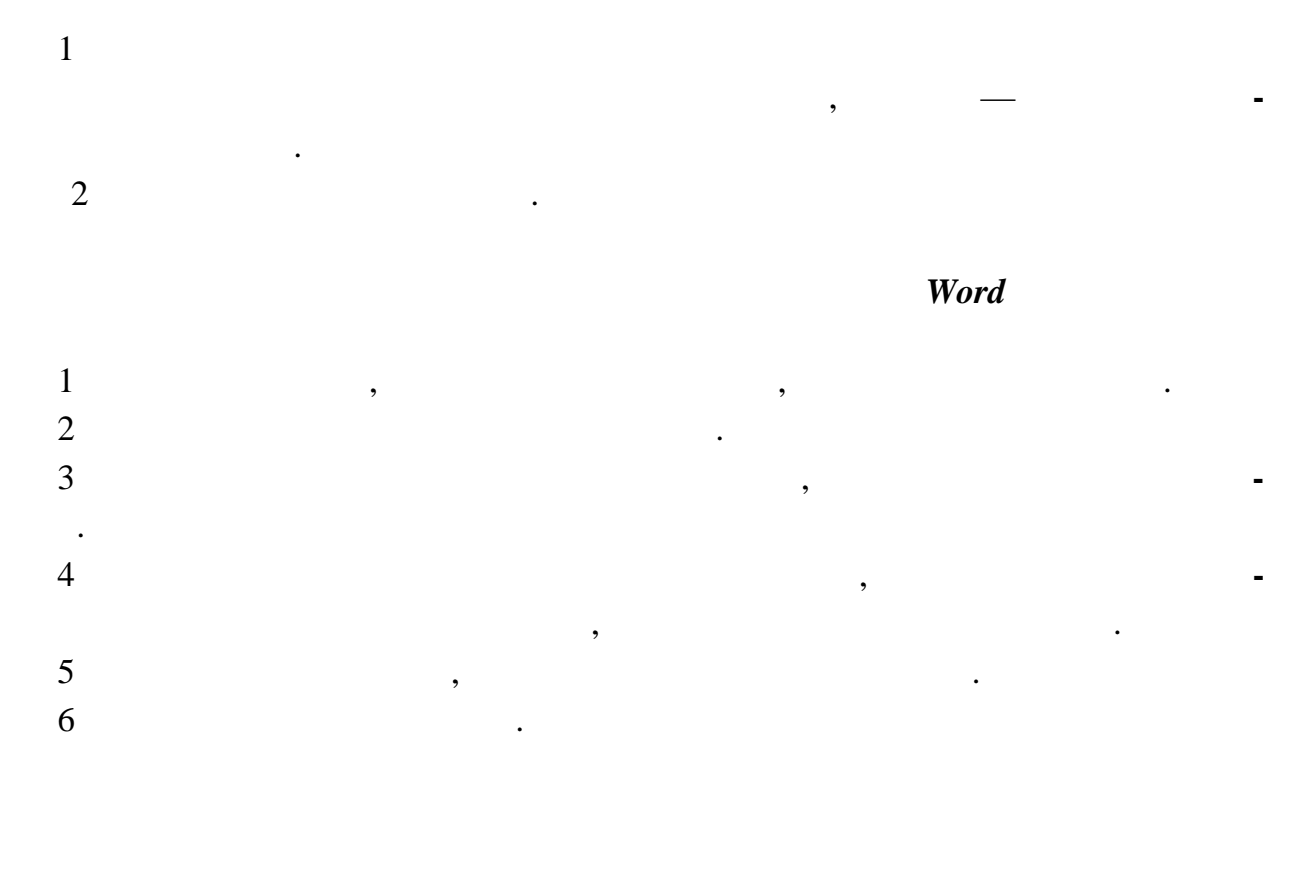

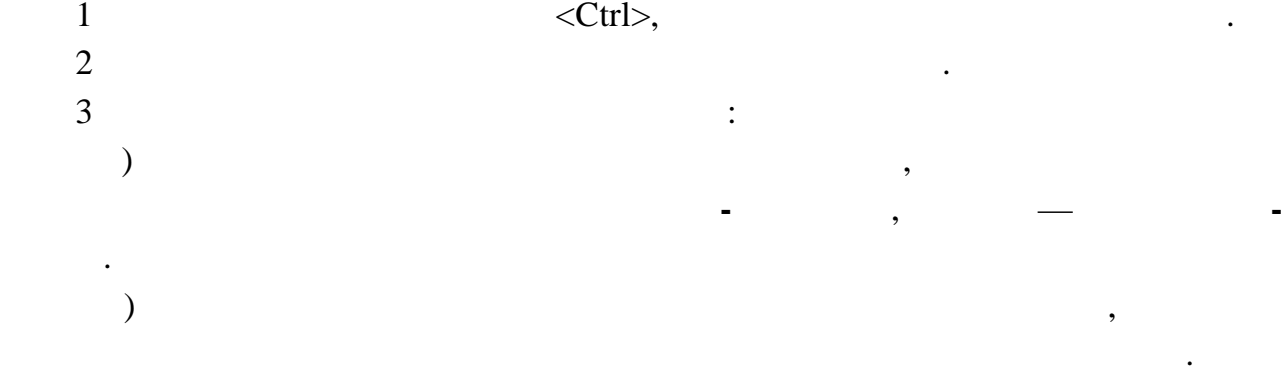

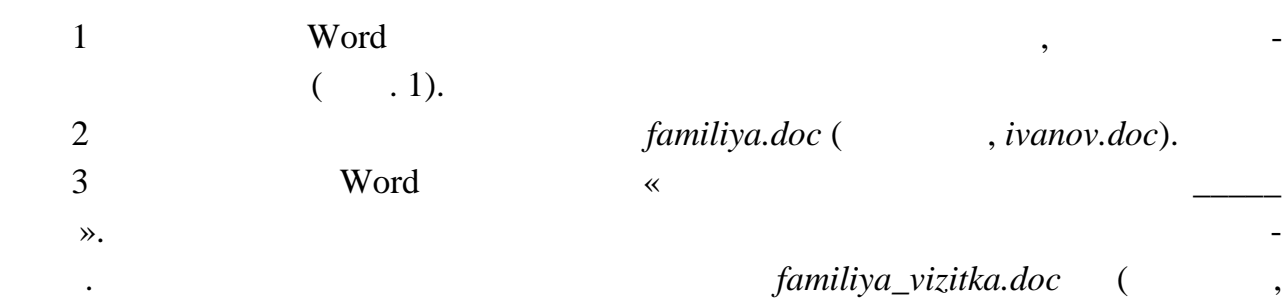

*ivanov\_vizitka.doc*).

#### familiya.doc  $\overline{4}$

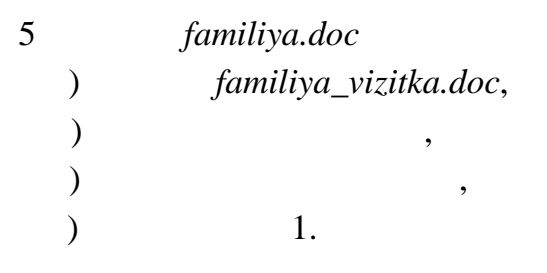

6

 $\overline{2}$ 

 $\ddot{\cdot}$ 

**EXCEL** 

 $\ddot{\cdot}$ 

 $a_{11}x_1 + a_{12}x_2 + \ldots + a_{1n}x_n = b_1,$  $\left[ a_{n1}x_1 + a_{n2}x_2 + \ldots + a_{nn}x_n = b_n \right]$  $\mathbf{L}$  $x_1, x_2, ..., x_n$ .  $: AX = B$ ,  $A = \begin{pmatrix} a_{11} & a_{12} & \cdots & a_{1n} \\ a_{21} & a_{22} & \cdots & a_{2n} \\ \cdots & \cdots & \cdots & \cdots \\ a_{n1} & a_{n2} & \cdots & a_{nn} \end{pmatrix}; \quad X = \begin{pmatrix} x_1 \\ x_2 \\ \cdots \\ x_n \end{pmatrix}; \quad B = \begin{pmatrix} b_1 \\ b_2 \\ \cdots \\ b_n \end{pmatrix}.$  $(detA \quad 0),$ 

,<br> $A^{-1}AX = A^{-1}B \Rightarrow X = A^{-1}B$ .

**EXCEL** 

**EXCEL** 

 $\cdot$ 

 $\,8\,$ 

 $\overline{1}$ 

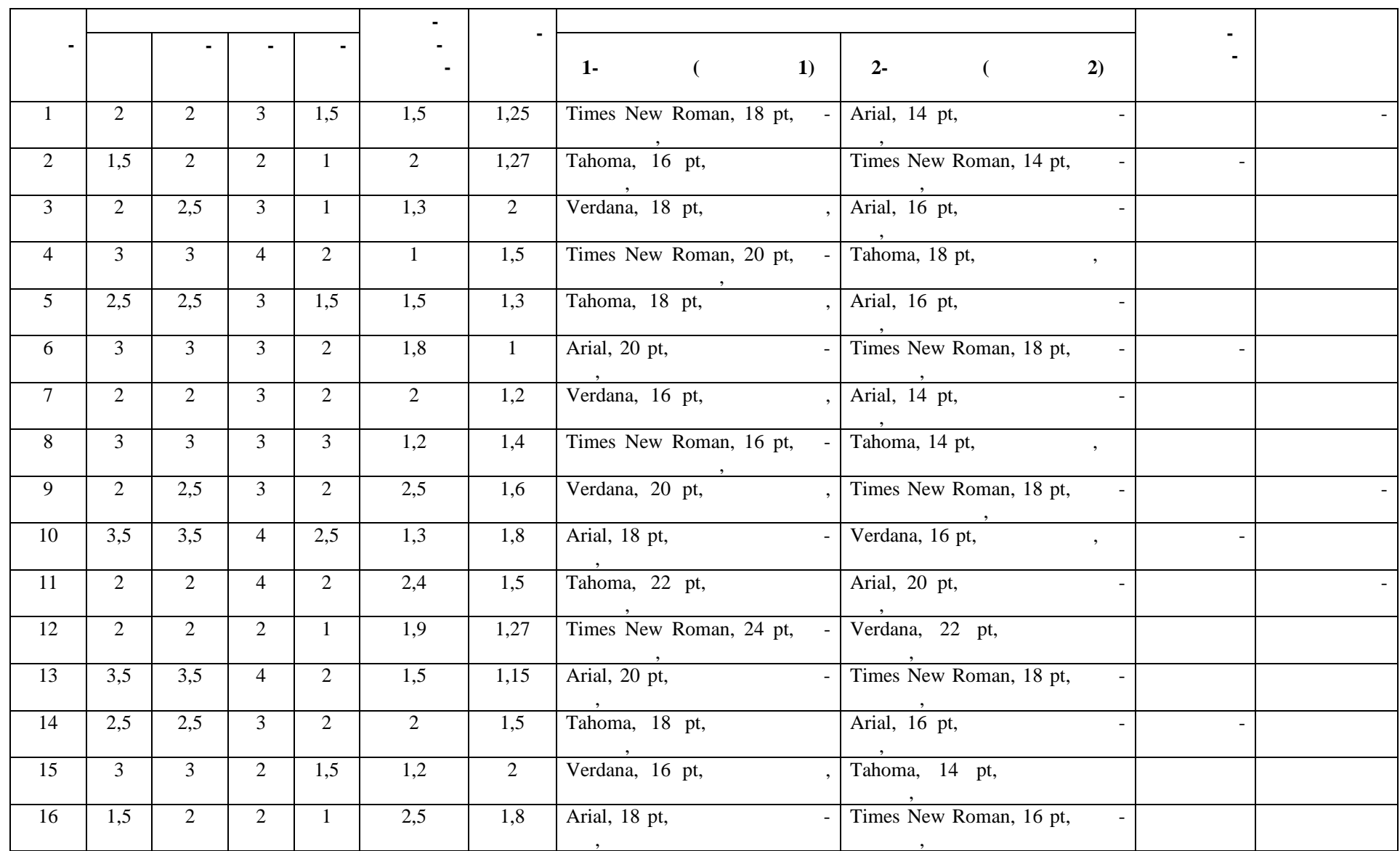

продолжение таблицы  $1$ 

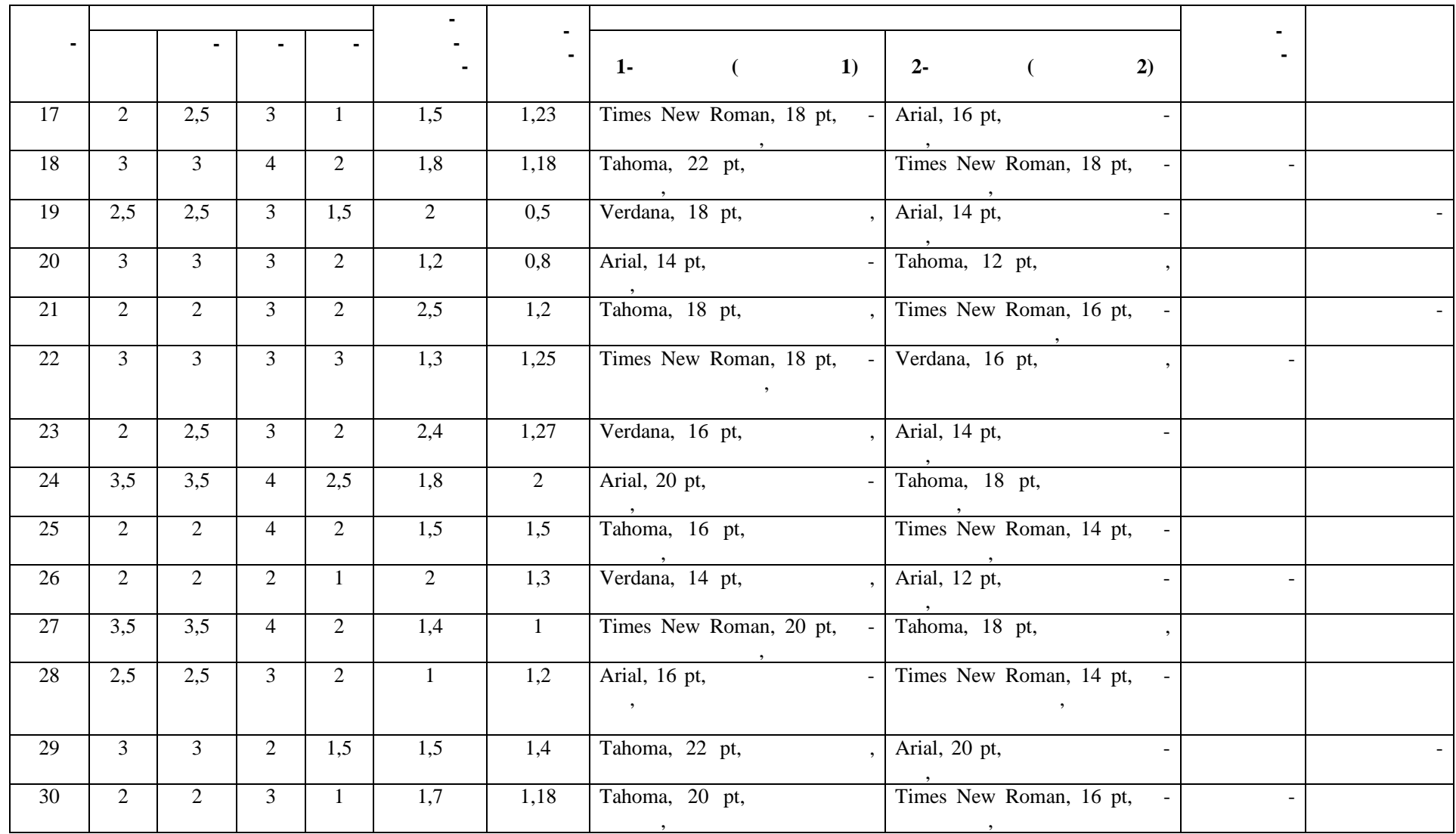

 $\begin{cases} x_1 + 3x_3 = 2, \\ 2x_1 + x_2 = 5, \\ x_2 + 2x_3 = 1. \end{cases}$  $\ddot{\cdot}$  $A = \begin{pmatrix} 1 & 0 & 3 \\ 2 & 1 & 0 \\ 0 & 1 & 2 \end{pmatrix}; \quad X = \begin{pmatrix} x_1 \\ x_2 \\ x_3 \end{pmatrix}; \quad B = \begin{pmatrix} 2 \\ 5 \\ 1 \end{pmatrix}.$ EXCEL.  $\mathbf{1}$  $B1:D3$  $\overline{(}$  $\ddot{\cdot}$  $G1:G3$ ) (  $\overline{(\ }$  $. 1).$  $\overline{2}$  $(B5)$ ,  $f_*$  $\overline{\textbf{K}}$  $\overline{(}$  $\rightarrow$ ,  $\overline{\phantom{a}}$  $) - B1: D3,$ OK.  $B<sub>5</sub>$ 8. 0,  $\overline{\cdot}$ <sup>1</sup>.  $\overline{3}$  $, -B7:$ D9,  $\ll$  $\mathcal{D}_{2}$  $\overline{\phantom{a}}$  $) - B1: D3,$ OK.  $\overline{(}$  $\overline{(\ }$  $\mathcal{L}$  $<$ F2>, : <Ctrl>+<Shift>+<Enter>. X.  $\overline{4}$  $\int f(x)$  $, -11:J3,$  $\overline{\mathbf{X}}$  $\mathcal{D}_{\bullet}$  $\overline{\phantom{a}1}$  (  $) - B7:D9,$  $\overline{\phantom{a}}$  $: <\text{Ctrl}\rightarrow <\text{Shift}\rightarrow <\text{Enter}\rightarrow$ :  $x_1 = 2, x_2 = 1, x_3 = 0.$ EXCEL,  $\cdot$  $\cdot$  1.

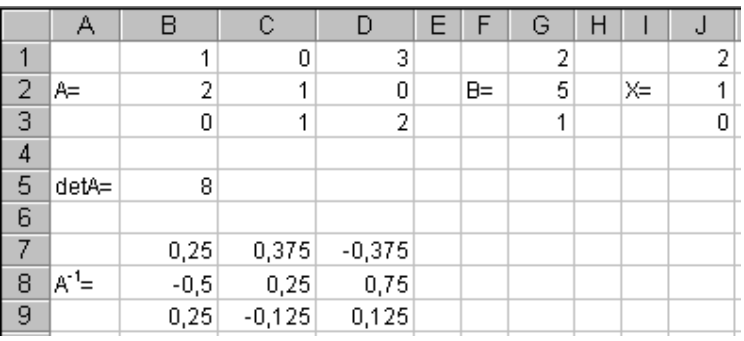

ешить в матрижной форме систему уравников представлений. Варианты заданий представлений представлений представ

 $1 -$  EXCEL

 $\cdot$  2.

 $\overline{2}$ 

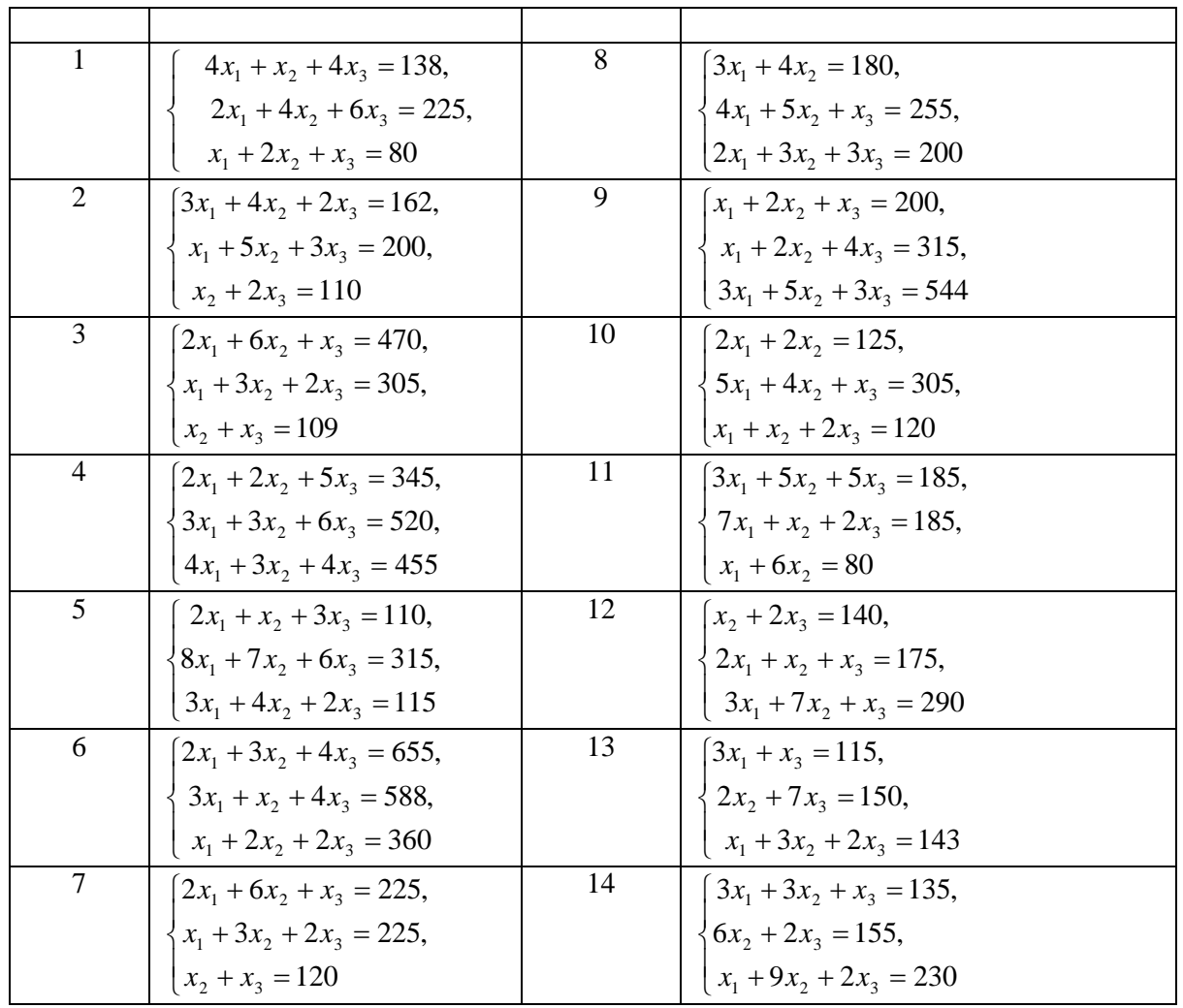

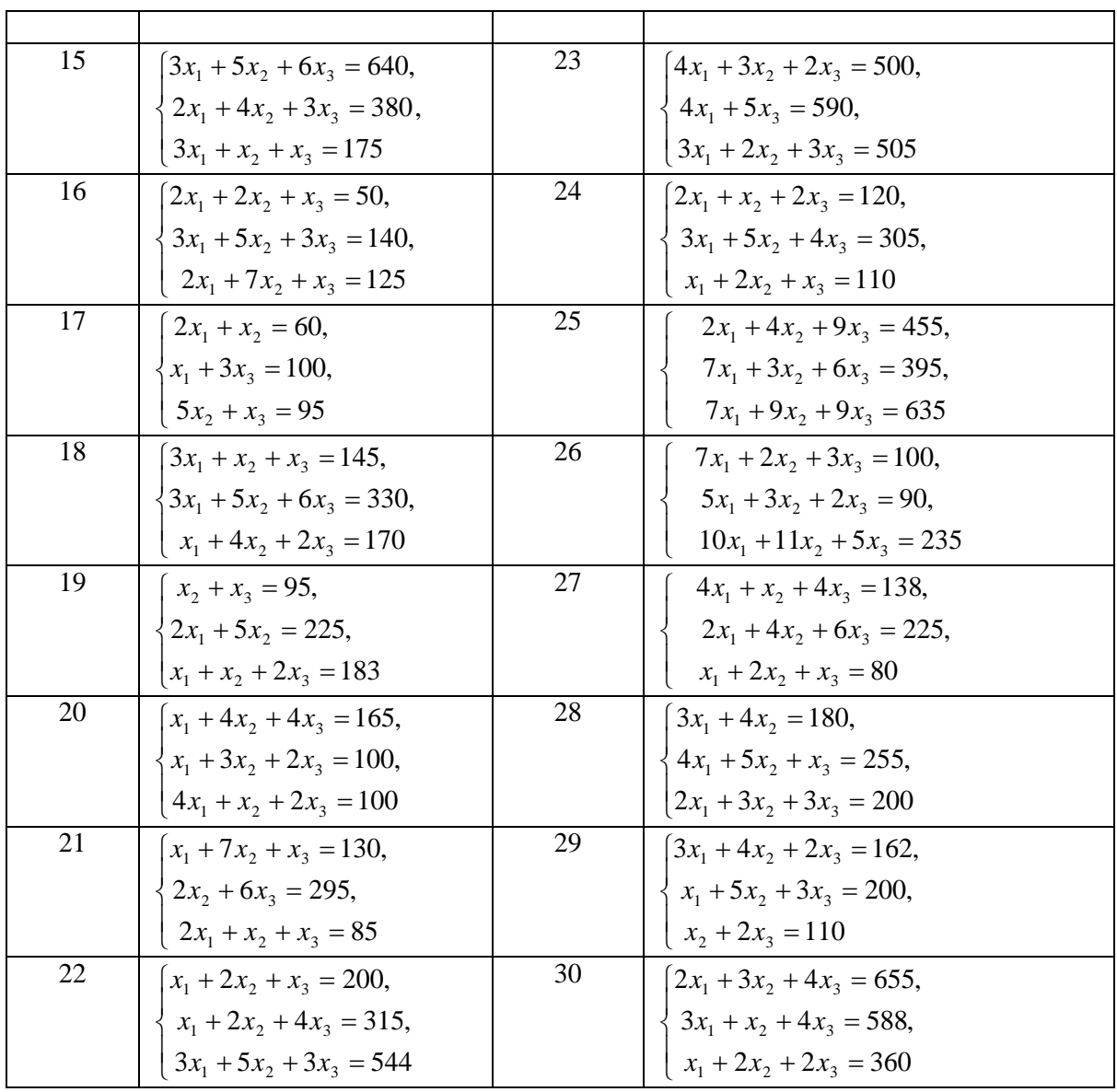

**3** 

**Аппроксимация** – это замена исходной функции приближенной. Она приме-

няется в случае в случае исходная функция сложна для вычислений и сложна для вычислений и сложна для вычислени<br>В случае вычислений и сложна для вычислений и сложна для вычислений и сложна для вычислений и сложна для вычис вообще нет формулы для исходной функции, а функции, а функции, а функции, а функции, а функции задана таблицей<br>В функции своих знак-

 $\bf EXCEL$ 

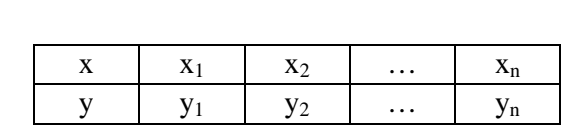

 $\ddot{\cdot}$ 

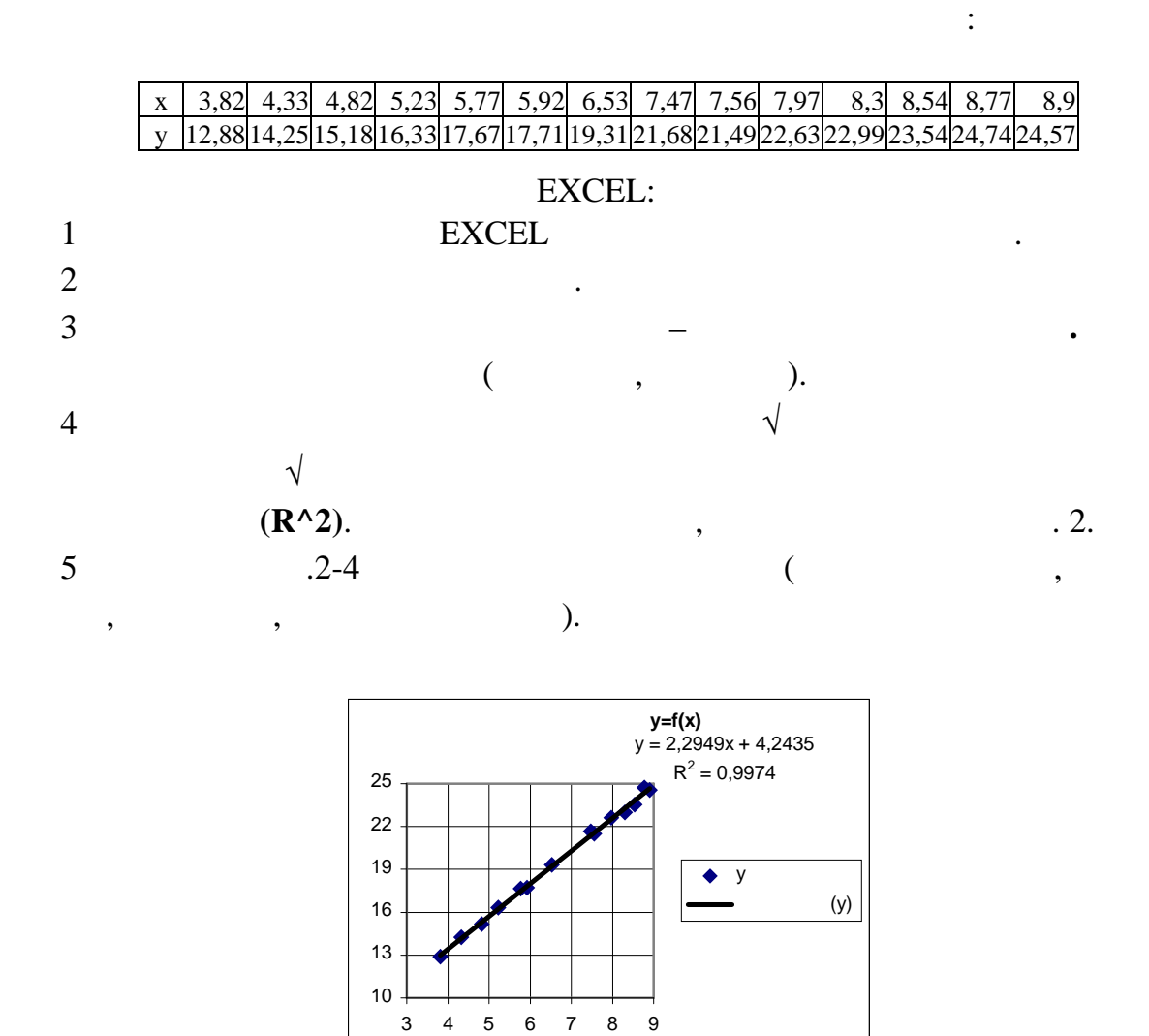

 $2-$ 

 $\ddot{\phantom{a}}$ 

$$
y=2,2949x+4,2435,
$$
  
1.

 $.3.$ 

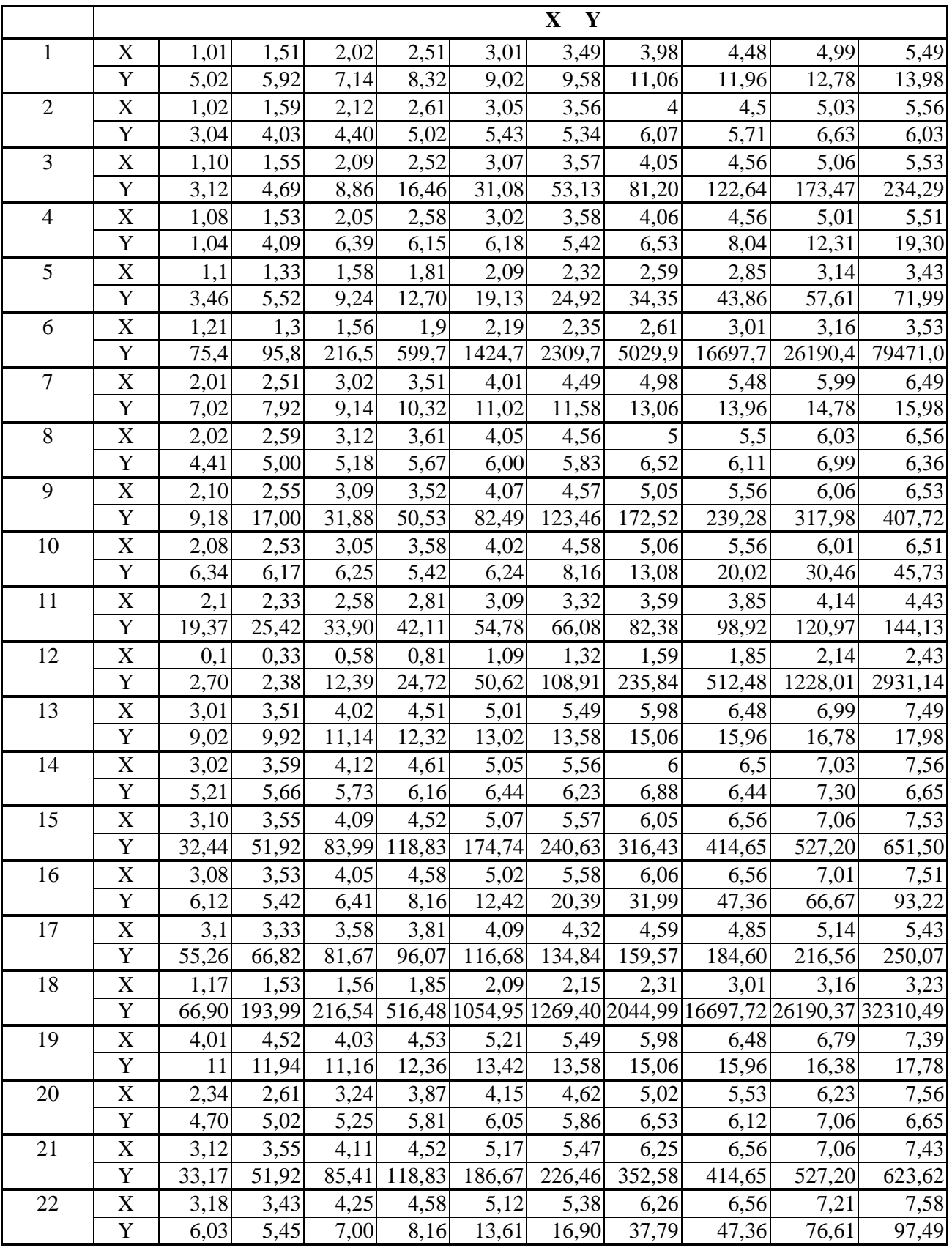

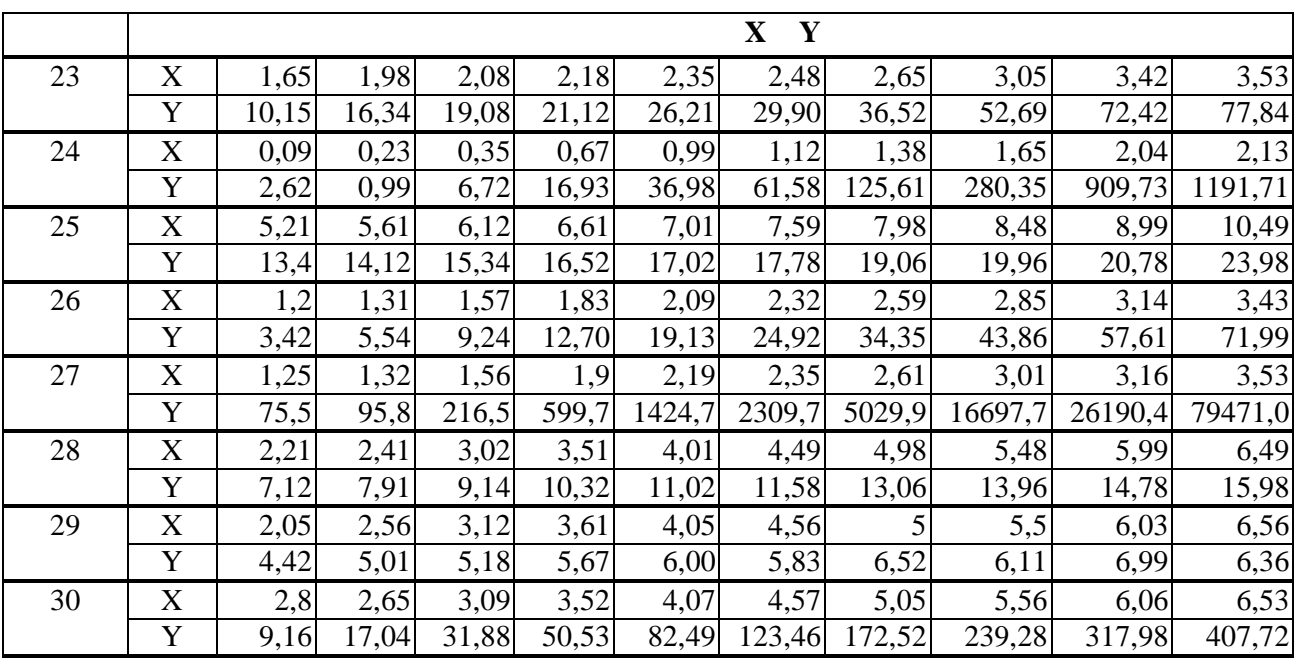

 $\overline{\mathbf{4}}$ 

**EXCEL** 

 $\mathbf{X}_\text{n}$ 

 $\ddot{\phantom{0}}$ 

 $\overline{a}$ 

$$
\begin{cases}\ny - \frac{12}{x} = 4, \\
\sqrt{x} + 3y = 24\n\end{cases}
$$
 [3; 7].

 $y = 4 + \frac{12}{x}$   $y = \frac{24 - \sqrt{x}}{3}$ 

 $\mathbf h$ 

 $h,$ 

 $\mathcal{L}^{\text{max}}$  .

### EXCEL:

 $\ddot{\cdot}$ 

 $\overline{\phantom{a}}$ 

 $\cdot$ 

 $\bullet$ 

 $\mathbf{1}$ 

 $[3; 7]$ 

 $\cdot$ 

 $k = \frac{x_k - x_n}{n - 1}$ .

 $n.$ 

 $16$ 

 $\mathbf n$ 

*x*  $y = 4 + \frac{12}{9}$ 3  $y = \frac{24 - \sqrt{x}}{2}$  (

 $3$ 

к точке пересечения.

 $\mathcal{L}$ 

### $-3, 4$  FXCEL  $-5$

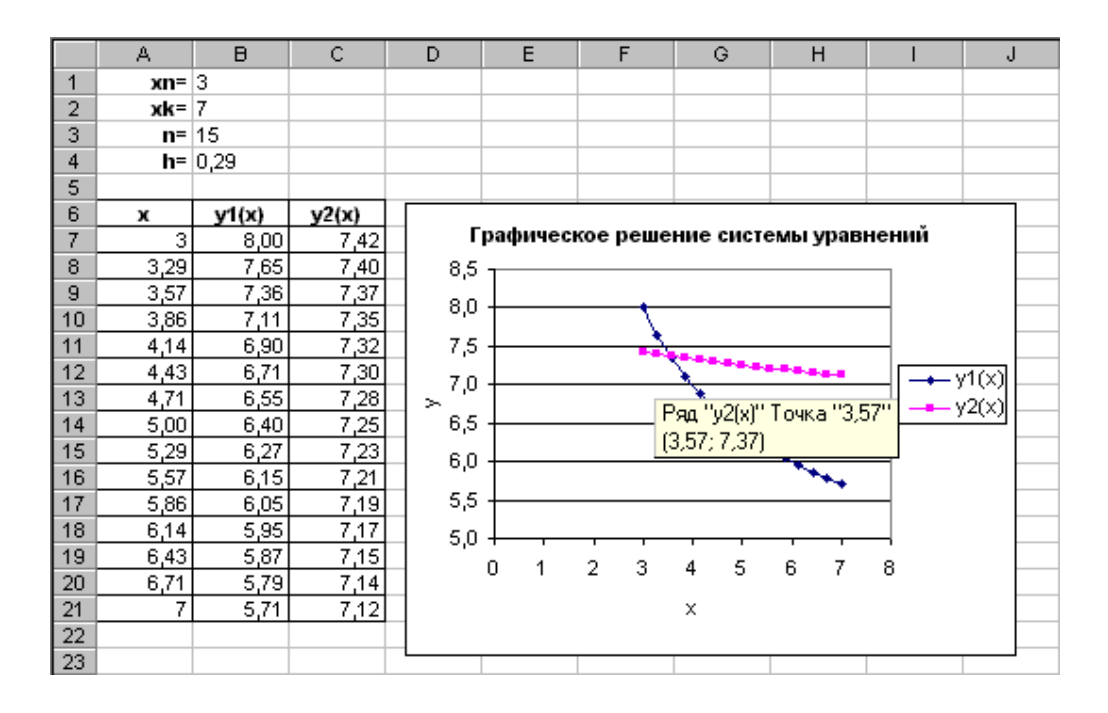

– точечная диаграмма со значениями, соединенными соответства и соединенными соответства и соединенными соответ<br>В соединенными соответством соответством соответствия и соответствия и соответствия и соответствия и соответст

мыши к точке пересечения. Появится сообщение о координатах точки, бл жайшей

3 – EXCEL

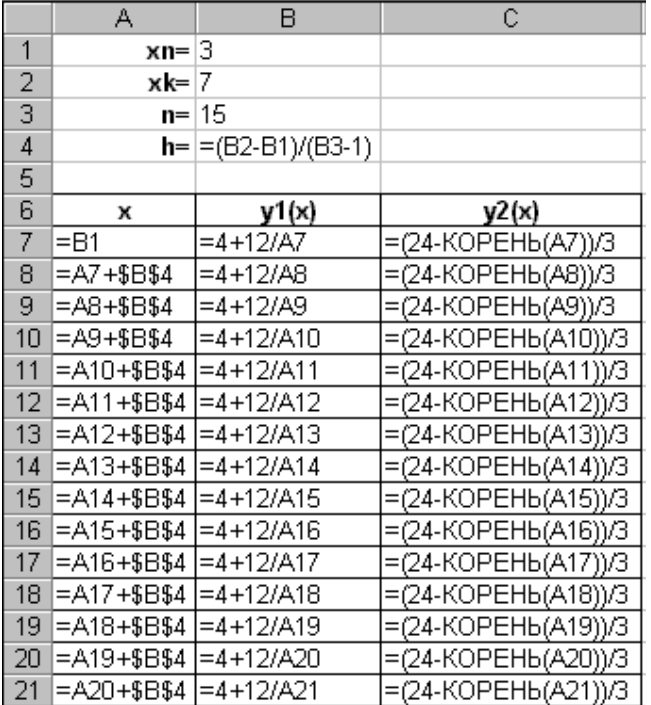

#### $4-$ EXCEL

 $: x=3,57, y=7,37.$ 

 $\mathcal{L}$ 

 $\mathcal{L}_{\text{max}}$ 

### $\ddots$  4.

 $\overline{4}$ 

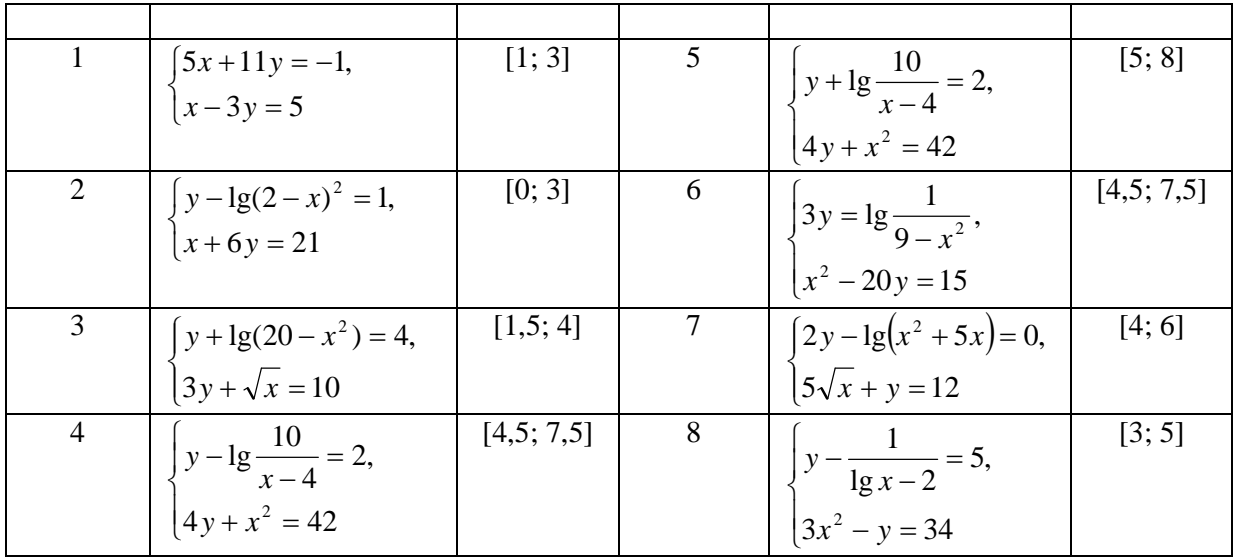

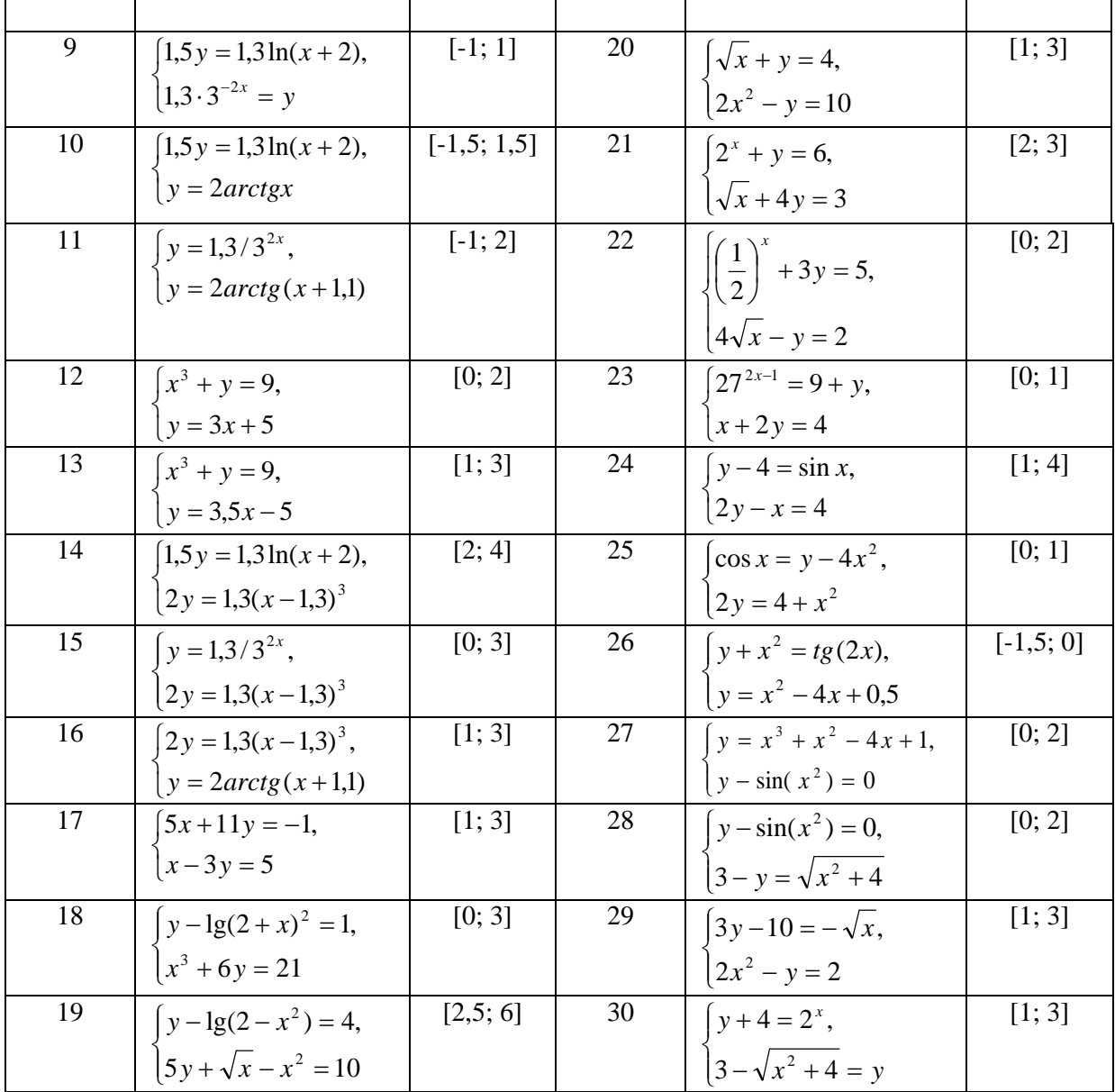

 $1$   $\vdots$   $/$   $\vdots$   $/$   $\vdots$   $\vdots$   $,2002$ . – 640 . 2 System A. Microsoft Office 2000: The A. Microsoft Office 2000: The A. Microsoft Office 2000:  $2001.-640$ .  $\begin{array}{ccc} 3 & 1 \end{array}$  Denote the contract of the contract of the contract of the contract of the contract of the contract of the contract of the contract of the contract of the contract of the contract of the contract of th  $, 1999.-528$  .

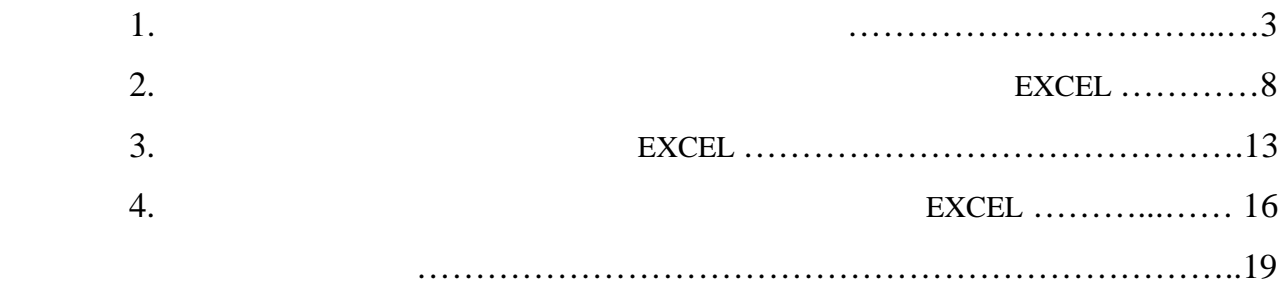

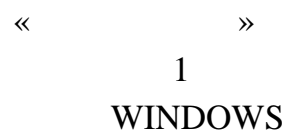

Составители Людмила Владимировна Васильева,

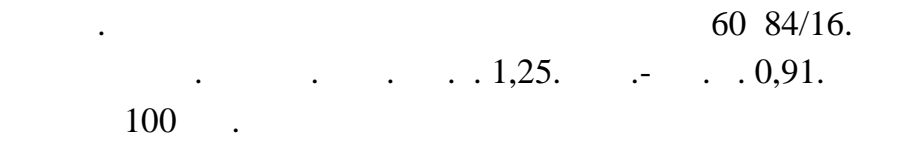

ДГМА. 84313, г. Краматорск, ул. Шкадинова, 72.